## **Introduction**

Congratulations on your purchase of the most innovative mouse, which includes the optical image sensor for superior performance on your PC.

-------------------------------------------------------------------------------------------------------------------------------

The Optical Mouse/Pro, which is incorporated the revolutionary optical sensor and scrolling technology is equipped with the following features:

- ‧ Increasing the accuracy of cursor motion: the optical image sensor records motion on a surface 1,500 times per-second for pin-point accuracy.
- ‧ It works on most of surfaces, including wood, plastic, or even your pant leg. No mouse pad is required.
- ‧ No parts to clean: A conventional mouse with a rubber ball needs to be cleaned very often. Instead, the Optical Mouse/Pro detects the motion optically; there is no need for regular cleaning of mouse parts.
- Auto-displaying for incoming e-mails. Works on IE5.0 and up version and Netscape. The e-mail function only works on USB, PRO version only.

#### **Hardware Installation**

- 1. Turn off your PC
- 2. Connect Optical Mouse/Pro (PS/2,6-pin connector) to PS/2 port, or Connect Optical Mouse/Pro (USB) to USB port.
- 3. Turn on the PC.

\*The limited connection will be supported only based on the type of model you bought.

#### **Software Installation**

## 1. *Un-Install or removing the current mouse driver*

Before installing the driver of Optical Mouse/Pro, we suggest that you check if any other mouse driver installed in your system. If yes, in order not to make conflict, please un-install or remove that driver before installing the Optical Mouse/Pro driver.

#### *2. Install the Optical Mouse software*

- a. Insert the Optical Mouse/Pro software diskette into drive A or B.
- b. For Window 95/98/2000/NT/ME, choose the "Start" menu, and select "Run"
- c. Type "A: SETUP"(or "B: SETUP") in the command line, and select "OK'.
- d. Follow the instructions on the screen, and RESTART the PC when the installation is completed.
- e. For Pro version: E-mail displaying function will be initialed as well if the driver had been installed successfully.

Note:

- 1. The optical Mouse/pro software diskette includes both optical Mouse/Pro driver and application program. Please follow the above procedure to install both of them. The optical Mouse /pro application programs will NOT be installed if you install only the driver through the hardware.
- 2. Because Microsoft Windows NT4.0 does not support USB interface, Please use the PS2 model to work for window NT4.0.

## *3. Un-Install the Optical Mouse/Pro*

# **To remove the Optical Mouse/Pro software from your hard disk:**

In Windows 95/98/2000/NT/ME) Click the "Start" menu, select "Programs", and move to "Wheel Mouse", then click "Uninstall icon".

#### **Customize Optical Mouse/Pro**

With the software provided, eight commonly used tasks can be assigned to the programmable wheel button.

- 1. Double click the "Optical Mouse/Pro" icon at the lower right corner of Windows control panel.
- 2. Or select "wheel Mouse" from windows.
- 3. Now the software control panel section will be displayed on the screen.
- 4. ere are five sections including left/right Button, Pointer, Motion, Wheel, and

Programmable button, in the mouse control panel. Please point to the tab you need to configure your mouse.

You can enlarge, or reduce the whole document view in both Microsoft Excel and Word 97/2000 applications easily and quickly.

#### **Programmable buttons Configurations**

- 1. Select the Programmable Button from the Optical Mouse Control panel.
- 2. Assign one of the functions below to the Programmable Button: Programmable Button is designed for users one step access to many frequently-used Windows and the web functions as below.
- 3. Side button 1 and Side button 2 function assignments could be applied for 5B version.

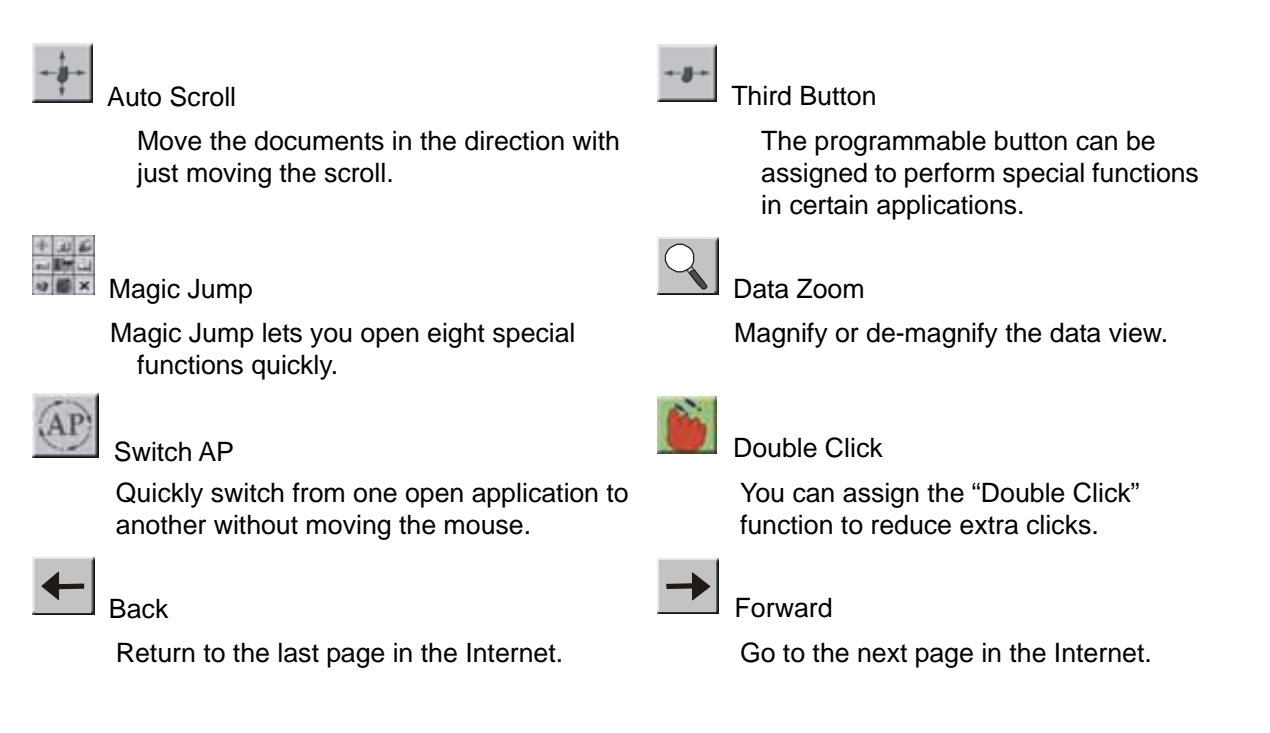

# **Federal Communication Commission Interference Statement**

This equipment has been tested and found to comply with the limits for a Class B digital device, pursuant to Part 15 of the FCC Rules. These limits are designed to provide reasonable protection against harmful interference in a residential installation.

This equipment generates, uses and can radiate radio frequency energy and, if not installed and used in accordance with the instructions, may cause harmful interference to radio communications. However, there is no guarantee that interference will not occur in a particular installation. If this equipment does cause harmful interference to radio or television reception, which can be determined by turning the equipment off and on, the user is encouraged to try to correct the interference by one of the following measures:

- Reorient or relocate the receiving antenna.
- Increase the separation between the equipment and receiver.
- Connect the equipment into an outlet on a circuit different from that to which the receiver is connected.
- Consult the dealer or an experienced radio/TV technician for help.

This device complies with Part 15 of the FCC Rules. Operation is subject to the following two conditions:

(1) This device may not cause harmful interference, and (2) This device must accept any interference

received, including interference that may cause undesired operation.